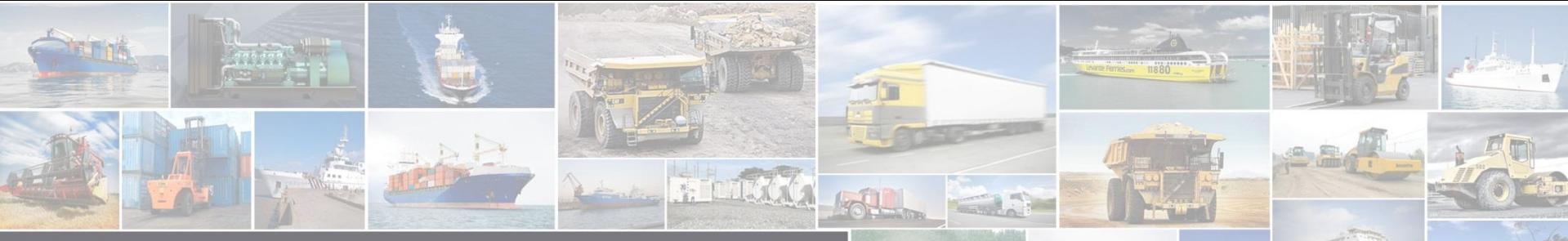

 $\mathbf{E} \mathbf{y}^T = \mathbf{y} \mathbf{y}^T = \mathbf{y}^T$ 

智多星操作手册 Руководство пользователя  **DiagSmart**

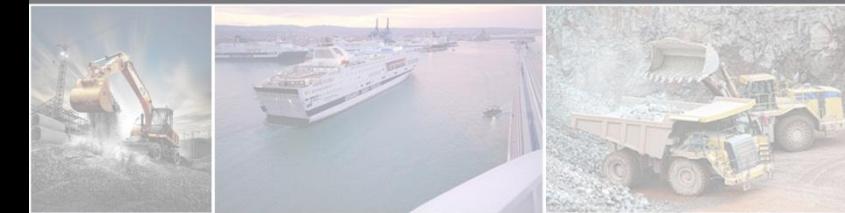

Overseas Application and Service Center. **Application Supporting Division** 14 March 2020 国际业务协同部 应用支持分部 3/14/2020

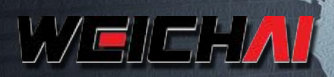

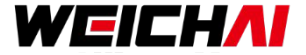

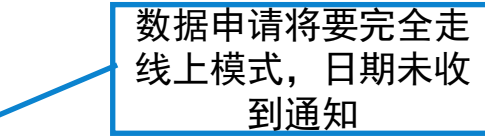

#### 数据刷写流程:

老版本:admin登录→EMAS账号登录→获取数据→数据刷写 新版本:智多星账号登录→数据申请→获取数据→数据刷写;不需要再登录以前的数据授权账号

登录账号改变:老版本为admin登录,现在为智多星账号登录(智多星账号可自注册,无法刷写数 **据。刷写数据权限需申请开通),账号注册详见智多星连接部分。** 

信息录入:老版本信息录入可跳过不影响诊断。新版本需要录入发动机信息,如跳过此步,智多星 无法使用。

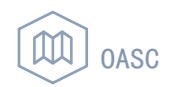

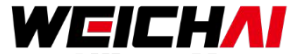

- 1. 智多星简介 **Введение в DiagSmart**
- 2. 智多星安装 **Установка DiagSmart**
- 3. 智多星连接 **Подключение DiagSmart**
- 4. 发动机诊断 **Диагностика двигателя**
- 5. 远程刷写 **Перепрошивка**
- 6. 智多星常见问题 **Неисправности DiagSmart**

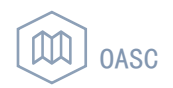

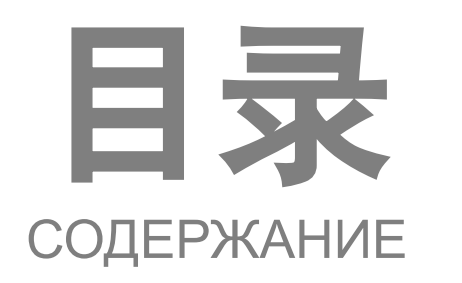

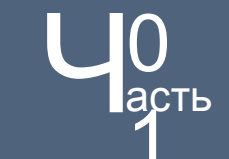

## 智多星简介 Введение в DiagSmart

## **1.** 智多星介绍 **Введение в DiagSmart**

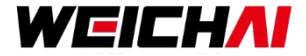

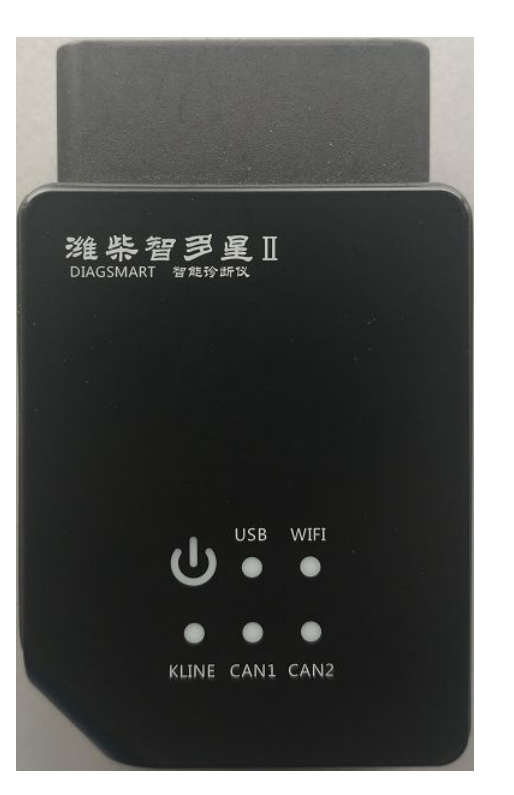

#### 智多星是潍柴自主研发的新一代诊断工具,全面支持潍柴旗下多 款发动机。具有故障诊断、数据流监测、数据刷写等功能。

DiagSmart – новое поколение диагностического оборудования, независимо разработанного концерном Weichai, которое полностью поддерживает комплексную диагностику наших двигателей.

DiagSmart поддерживает диагностику неисправностей, мониторинг потоковых данных двигателя, запись и перепрошивку данных и т.д.

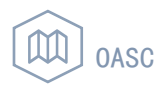

## **1.** 智多星介绍 **Введение в DiagSmart**

智多星指示灯状态 **Индикация** 

**прибора**

①电源指示灯(红色)。

① Индикатор питания (красный)

②USB指示灯(绿色):若USB连接时,指示灯常亮;当进行通讯时,1秒1闪。 ② Индикатор подключения по USB (зеленый): При работе по USB шине индикатор горит постоянно; при подключении - моргает с периодичностью один раз в секунду.

③WIFI指示灯(绿色):若WIFI连接时,指示灯常亮;当进行通讯时,1秒1闪。 ③ Индикатор подключения по WIFI (зелёный): При работе по WiFi индикатор горит постоянно; при подключении - моргает с периодичностью один раз в секунду

④Kline指示灯(绿色):Kline正常打开时,指示灯常亮;当有数据传输时,1秒1闪。

④ Индикатор подключения по шине K-line (зелёный): При работе с шиной K-line индикатор горит постоянно; при передаче данных – моргает с периодичностью один раз в секунду.

⑤CAN1/2指示灯(绿色):CAN2正常打开时,指示灯常亮;当有数据传输时,1秒1闪。

⑤ Индикатор подключения по шине CAN1/2 (зелёный): При работе с шиной CAN индикатор горит постоянно; при передаче данных – моргает с периодичностью один раз в секунду.

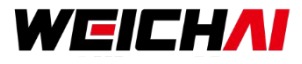

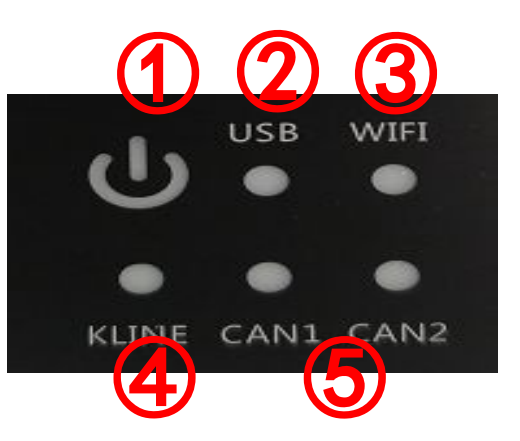

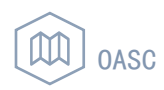

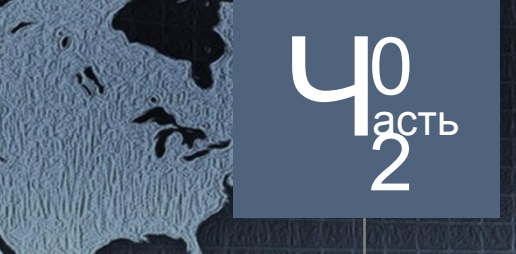

## 德 多星安装 Установка DiagSmart

## **2.** 智多星安装 **Установка DiagSmart**

## WEICHAI

#### 智多星下载 **Загрузка программного обеспечения DiagSmart:**

PC版本网盘地址:

http://diagtalent.weichai.com:1210/diagoffice/index.php?mod=shares&sid=bjN3aVFIRkNJelBzS2traVlmREpnb3hYcGhLamVfQ2 dlenlFRDJz

集团共享地址:**Адрес группы:** \\10.8.40.22\集团共享\软件\通讯服务工具发布\00-潍柴智多星\00-正式版\3.3 USB驱动下载 **Загрузка USB драйвера:** http://box.weichai.com/l/d5wFfG

#### **USB**安装 **Установка USB драйвера:**

使用USB连接二代智多星和计算机,安装压缩文件中的USB驱动,等待安装成功提示出现。 Подключить прибор DiagSmartⅡк компьютеру с помощью USB кабеля. Запустить исполнительный файл драйвера, предварительно разархивировав его из ZIP архива. Дождаться оповещения об успешном окончании установки.

#### 注意:安装智多星驱动时,计算机需要和智多星保持连接。

Обратите внимание:При установке драйвера, DiagSmart должен быть подключен к компьютеру

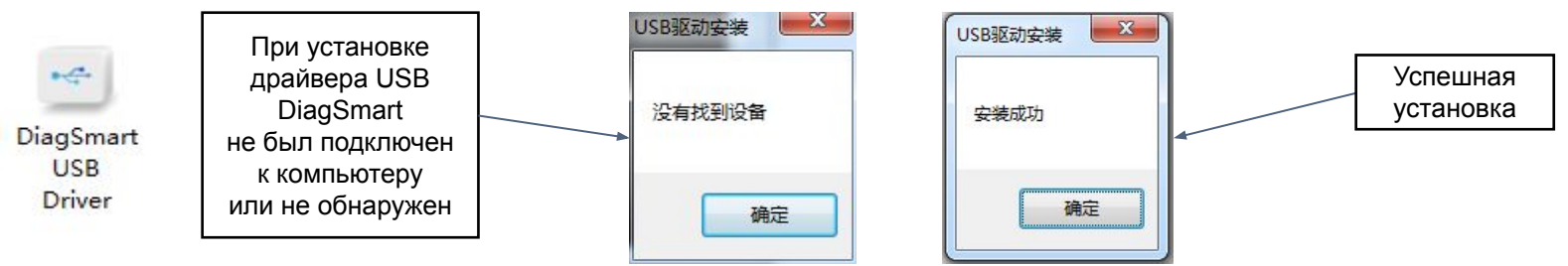

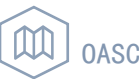

# 智多星连接<br>Подключение DiagSmart

 $\frac{10}{3}$ 

第一步:启动和登陆软件

**Шаг 1: Запуск и авторизация**

1.点击如下图标,打开软件 Нажав на иконку, имеющую вид, приведённый на картинке ниже, запустить программное обеспечение.

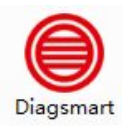

图标路径 *Путь программы:*  \*\*:\diagsmart\diagsmart.exe

#### 2. 首次登陆选择在线登陆,此后可以选择离线登陆。

При проведении **первой** авторизации необходимо **выбрать режим "online"**. При дальнейшей работе с DiagSmart можно выбирать режим "offline".

 **01** — 使用者:服务站协议号或者申请

 Имя пользователя: номер соглашения сервисной станции или регистрация новой учётной записи

 **03** — 语言:支持中文,英文

Язык интерфейса программы: китайский, английский.

#### !可以注册新账号,但是不允许进行数据刷写

! Для каждого нового пользователя доступна регистрация новой учётной записи, однако для проведения перепрошивки и калибровке параметров необходимо обладать определенным правами.

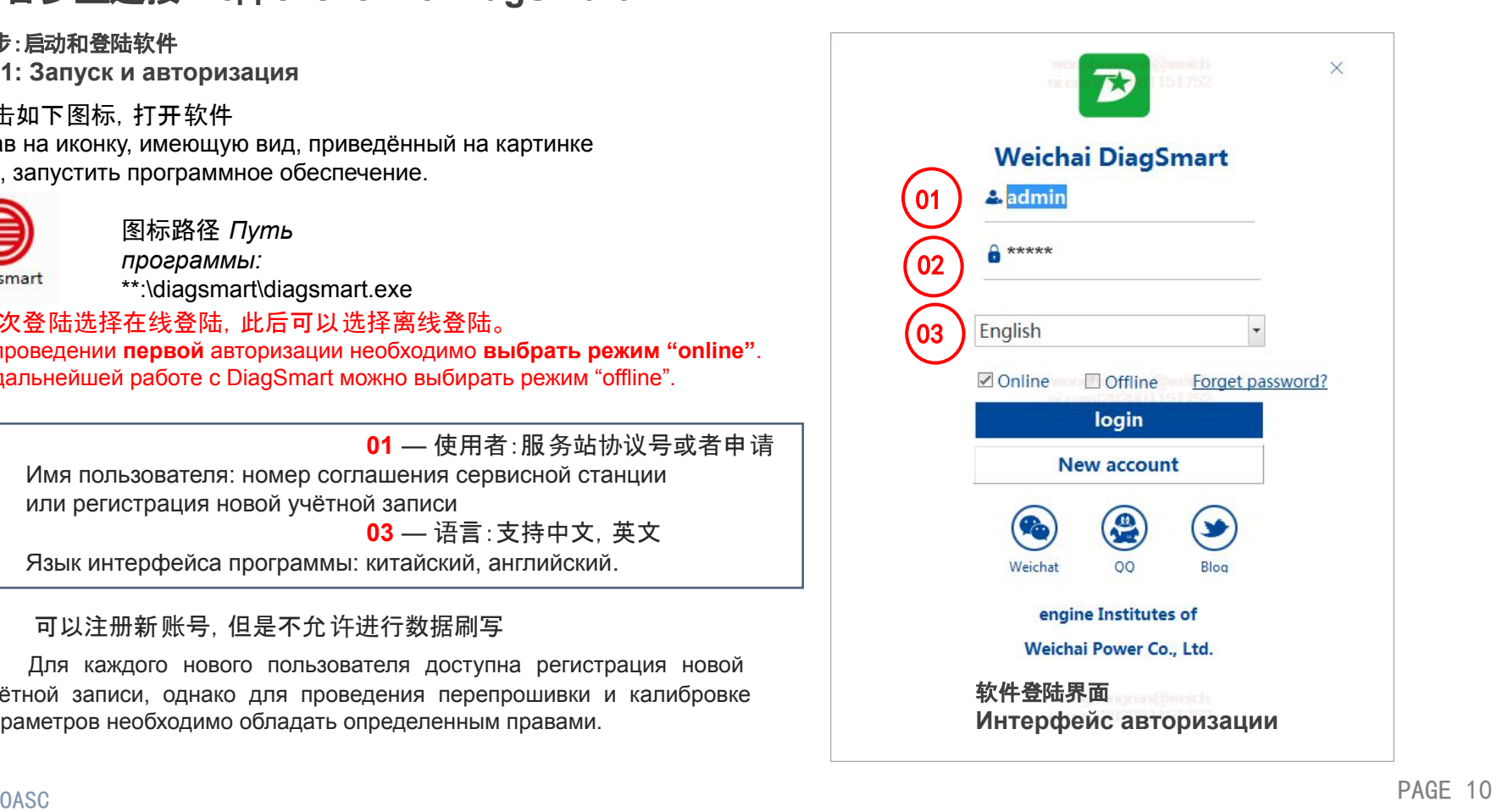

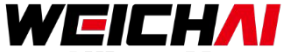

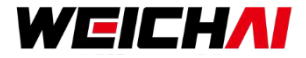

#### 注册新账号 **Регистрация новой учётной записи**

#### **User registration**

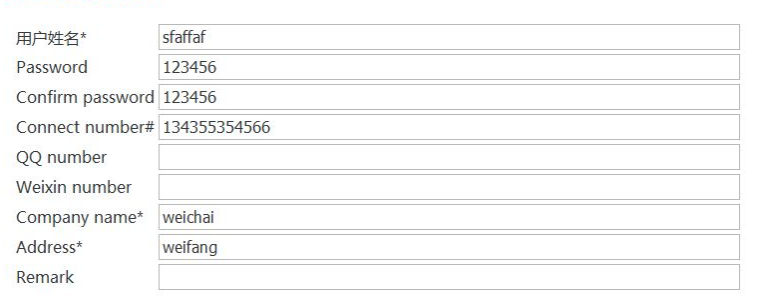

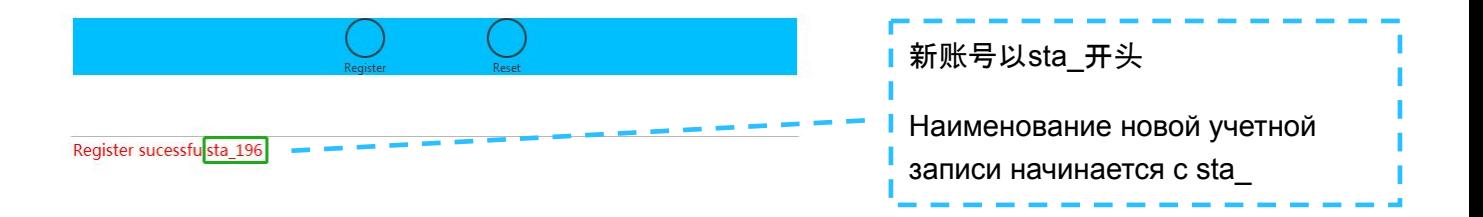

 $\Box$   $\times$ 

!可以注册新账号,但是不允许进行数据刷写,需要智多星方开通服务站权限 ! Для каждого нового пользователя доступна регистрация новой учетной записи, однако для проведения перепрошивки или калибровке параметров необходимо обладать определенным правами.

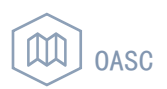

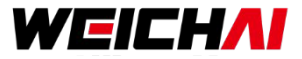

#### 第二步:配置系统

**Шаг 2: Системные** 

- Hacтройки<br>□ 在连接智多星前, 需要在系统配置选项中选择智多星相应的连接方式 Перед подключением прибора DiagSmart необходимо выбрать способ подключения по вкладке "**System config**" (USB или WiFi)
- 选好后点击配置按钮,提示配置成功,表示此连接方式有效,只需配置一次,如果下次改变连接方式需要重新配置。 Нажать кнопку "**Config**", после чего вы увидите оповещение "**Config successful**". Если, в будущем, вы решите поменять способ подключения прибора, повторной зайдите в эту вкладку.

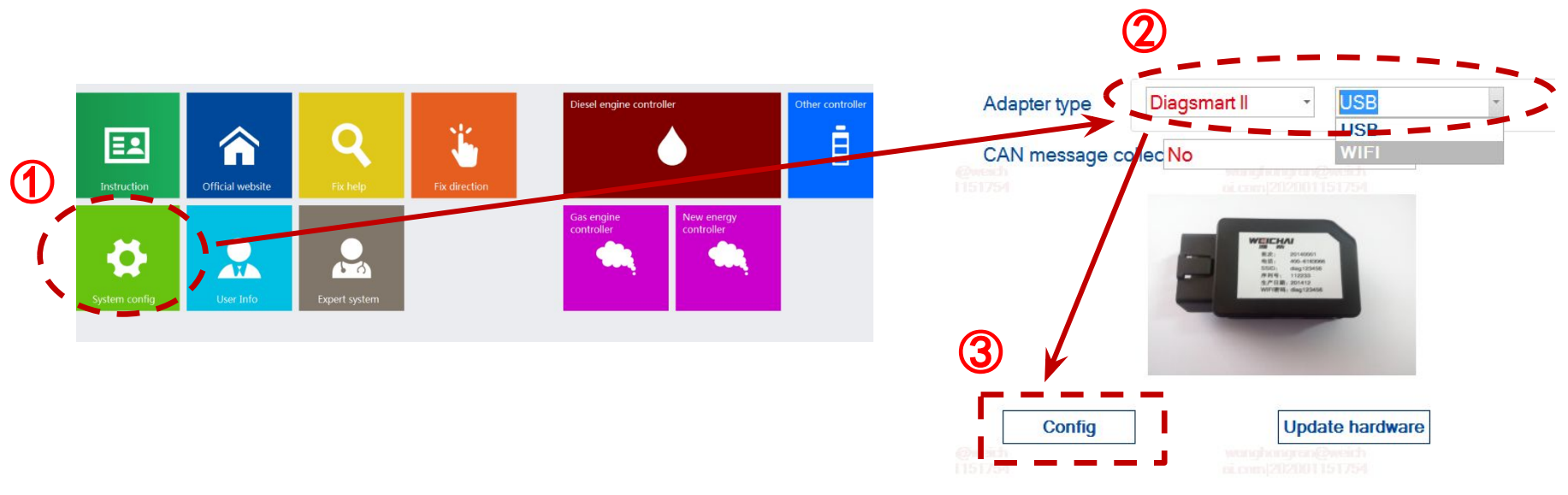

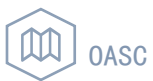

#### 注意**:** 二代智多星提供两种连接方式**: USB** 连接和**WIFI**连接**.**

**Обратите внимание: DiagSmart II поддерживает 2 типа подключения: по USB кабелю или WIFI.**

#### **WIFI**连接 **Подключение по** *WIFI***:**

- 电脑无线网是可用的并设置为自动获取IP地址; Подключение через WIFI с автоматической привязкой IP адреса;
- 网络名称:见智多星标签上SSID, 网络密码:和网络名称一致 Network Name (Сетевое имя): См. SSID по маркировке DiagSmart, Network Password (Сетевой пароль): По аналогии с сетевым именем;

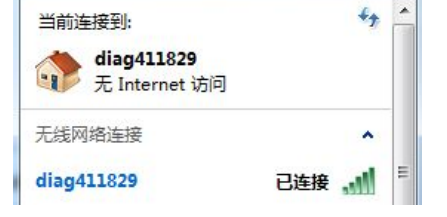

- WIFI一次只能连接一台计算机,请确保没有其他计算机与智多星保持 连接。否则此计算机将无法连接到智多星。 К DiagSmart через WIFI может быть подключен только один компьютер. Перед подключением к DiagSmart предварительно убедитесь, что он уже не подключен, в противном случае подключение не осуществится.
- **USB**连接 **Подключение по** *USB***:**
	- 如果使用USB连接智多星,计算机必须安装USB驱动,否则将无法连接。 Перед подключением DiagSmart по USB необходимо установить USB драйвер, в противном случае прибор не будет обнаружен вашим компьютером.

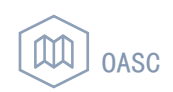

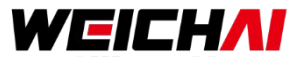

#### 硬件连接 **Подключение прибора диагностики**

 正确连接智多星和OBD接口。当ECU通电时,智多星红色指示灯亮起 Подключите DiagSmart к разъёму OBD. Убедитесь в том, что штекер разъёма полностью зашёл в гнездо. После того, как на блок ЭБУ будет подано питание, загорится красный индикатор.

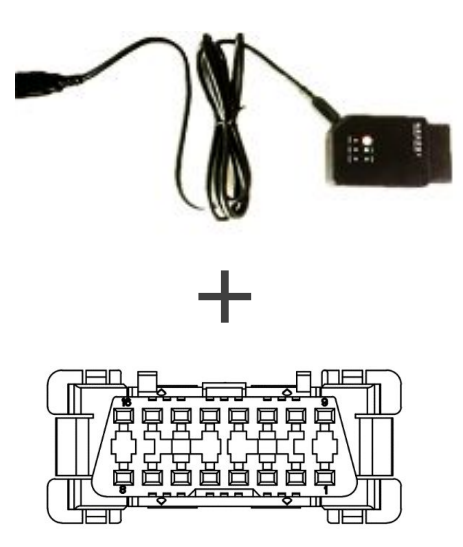

#### WISE15 OBD接口 Контакты разъёма OBD блока WISE 15

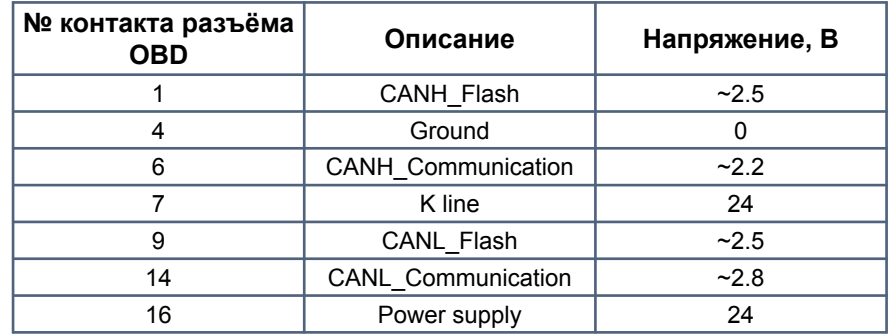

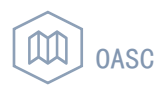

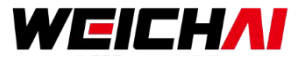

## **3.** 智多星连接 **DiagSmart Connection**

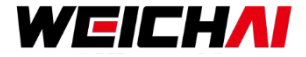

#### Контакты разъёма OBD/OBD2 блока WISE 10B (Ведущий) Контакты разъёма OBD/OBD1 блока WISE 10B (Ведомый)

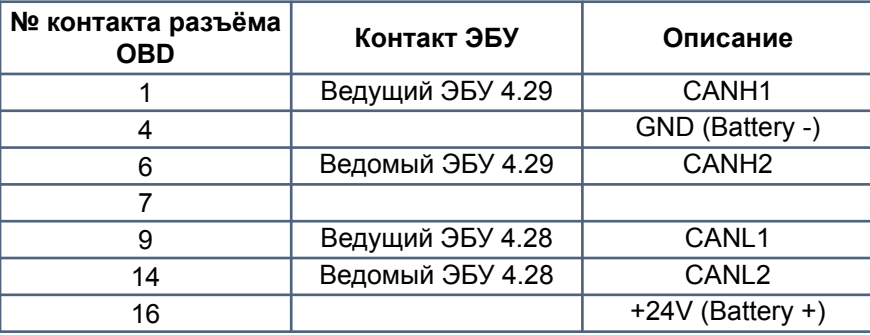

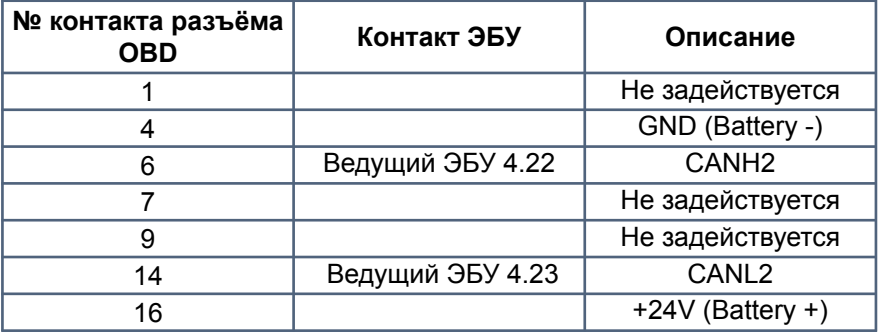

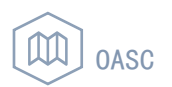

## WEICHAI

## **3.** 智多星连接 **Подключение DiagSmart**

#### 控制器连接 **Выбор блока ЭБУ**

 根据ECU零件号选择控制器类型 WISE15 (6M21/6M33) 或WISE10B(12M33/16M33/12M55) Выбрать тип блока ЭБУ в зависимости от модели двигателя: WISE15 **(6M21/6M33)** или WISE10B **(12M33/16M33/12M55)**

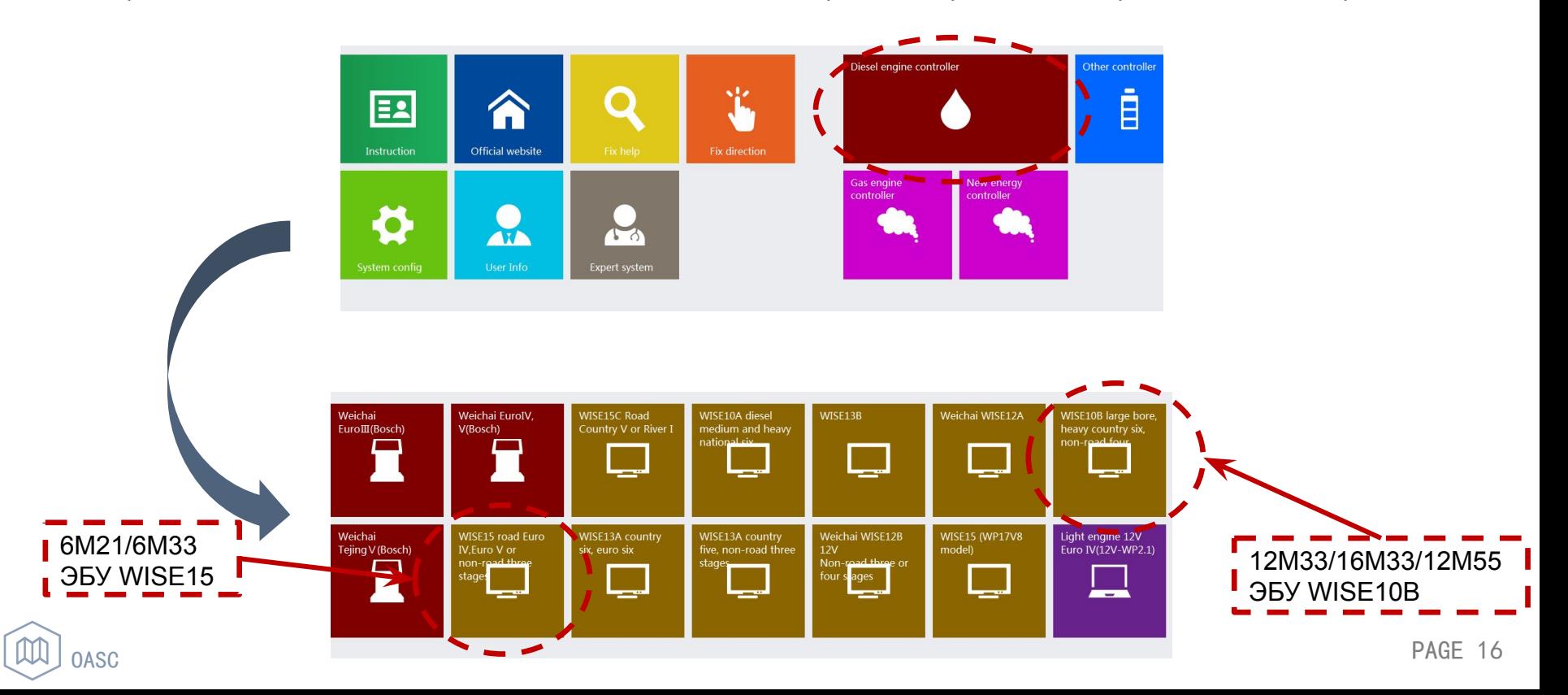

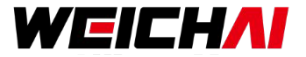

#### 信息录入 *Ввод данных о двигателе*

必须输入对应的发动机信息,否则软件无法使用

Необходимо ввести информацию о двигателе, с которым вы работаете, в противном случае дальнейшая работа с ПО невозможна.

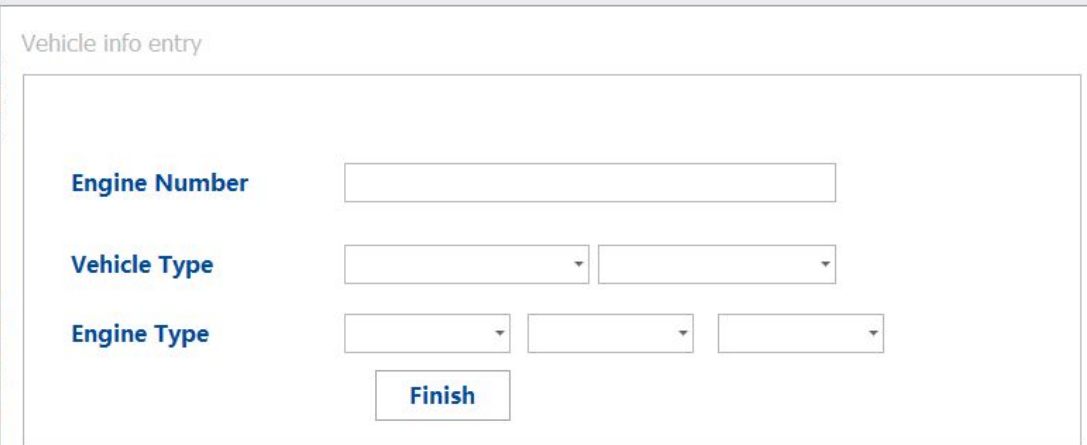

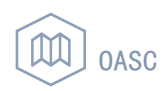

## **3.** 智多星连接**WISE15 ECU Подключение DiagSmart к WISE15 ECU**

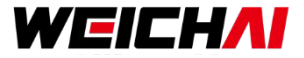

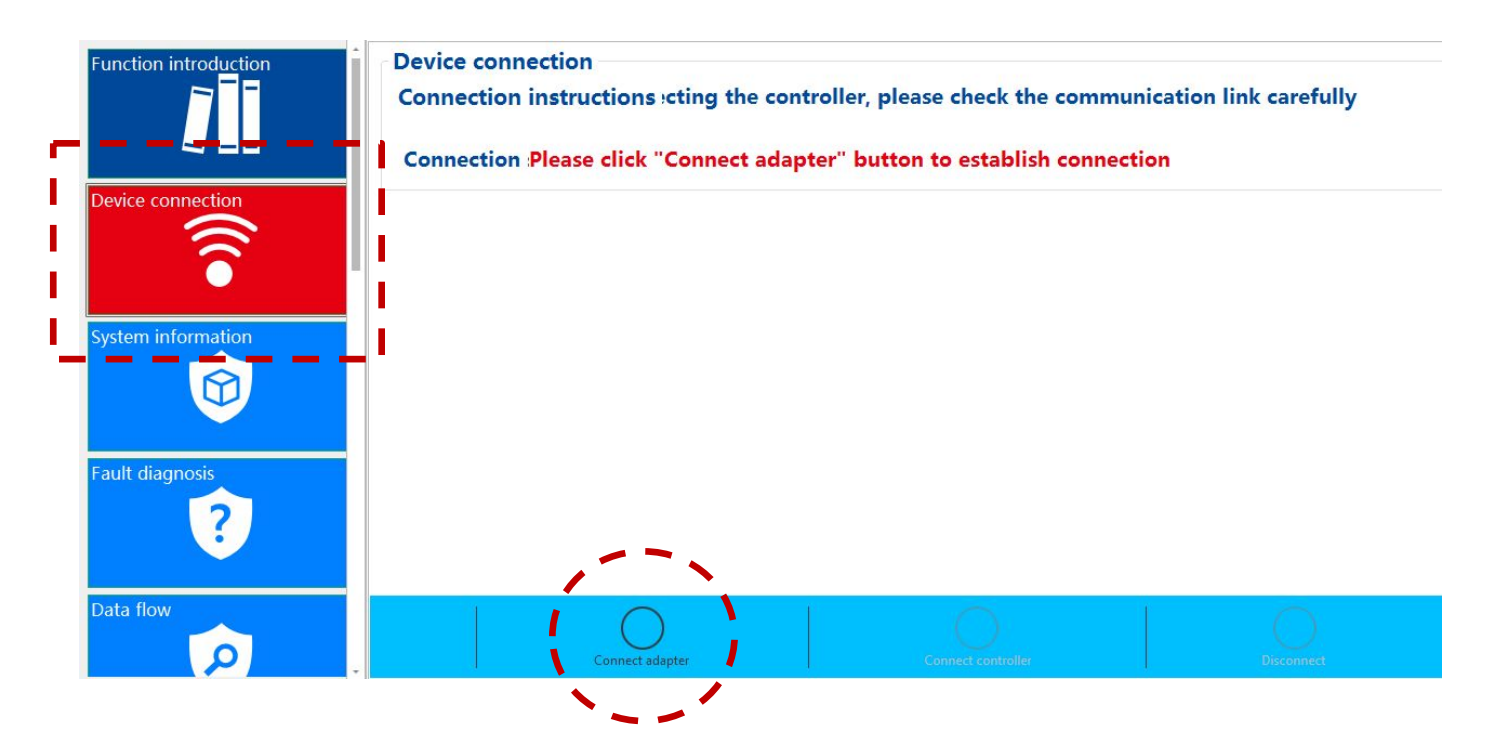

①点击连接适配器:智多星和电脑通讯连接  **Нажать кнопку "Connect adapter"**: Подключение DiagSmart к рабочему компьютеру.

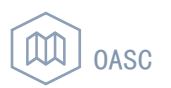

### **3.** 智多星连接**WISE10B ECU Подключение DiagSmart к WISE10B ECU**

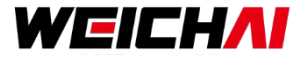

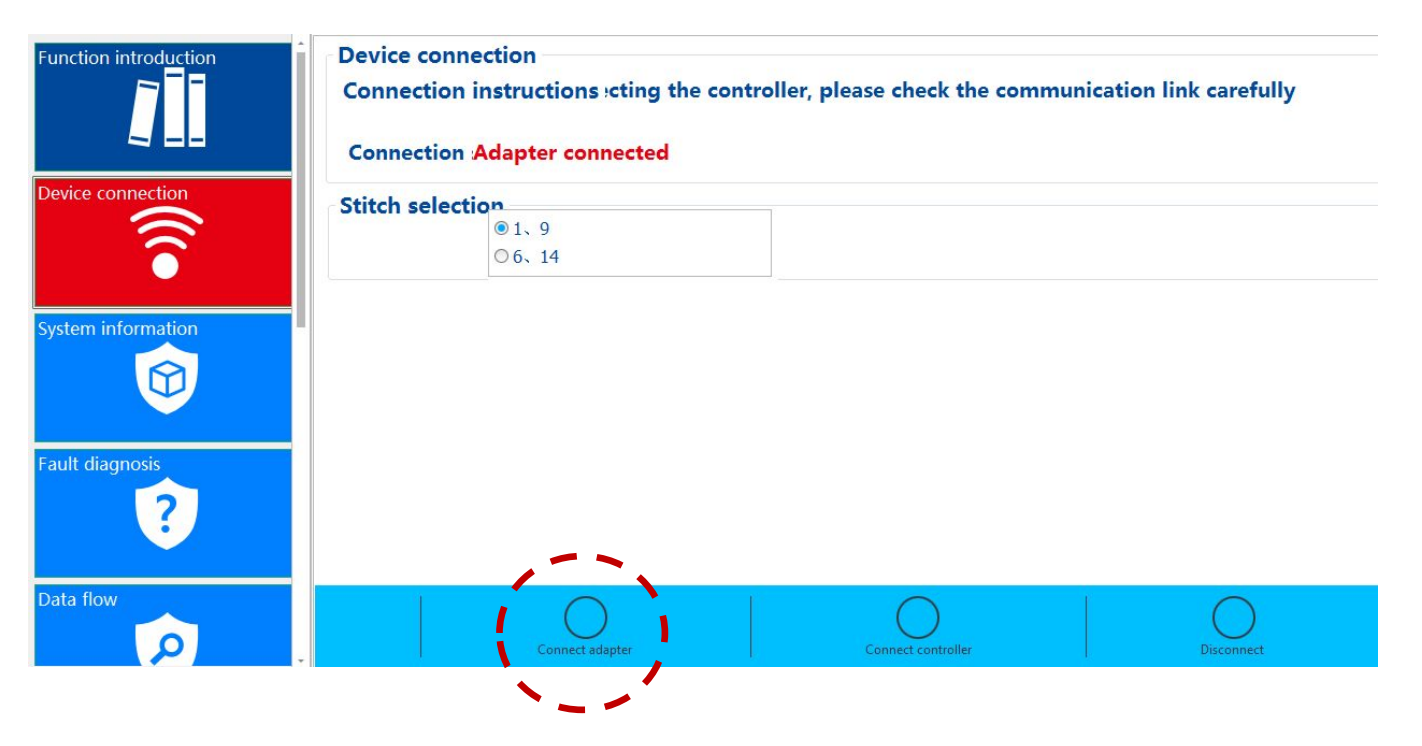

①点击连接适配器:连接Main OBD/OBD2, 主ECU选择1,9号针脚,从ECU选择6,14号针脚 **Нажать кнопку "Connect adapter"**: Подключить ЭБУ к OBD/OBD2, Контакты для Ведущего ЭБУ: 1,9; для ведомого ЭБУ: 6,14.

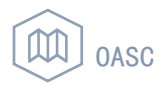

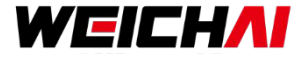

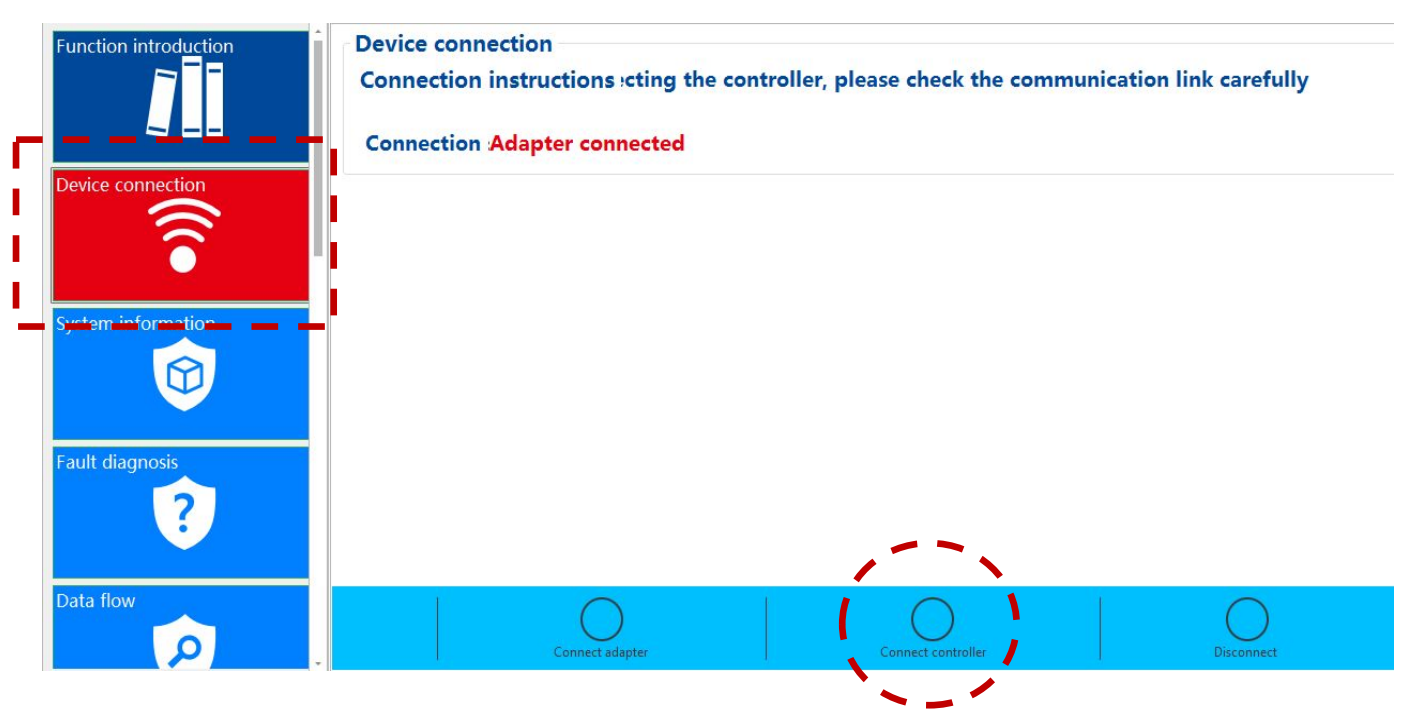

### ② 点击连接控制器:智多星和ECU通讯,此过程T15开关必须上电

 **Нажать кнопку "Connect controller"**:

Подключение DiagSmart к блоку ЭБУ. К этому моменту на реле T15 должно быть подано питание.

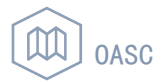

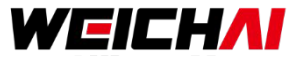

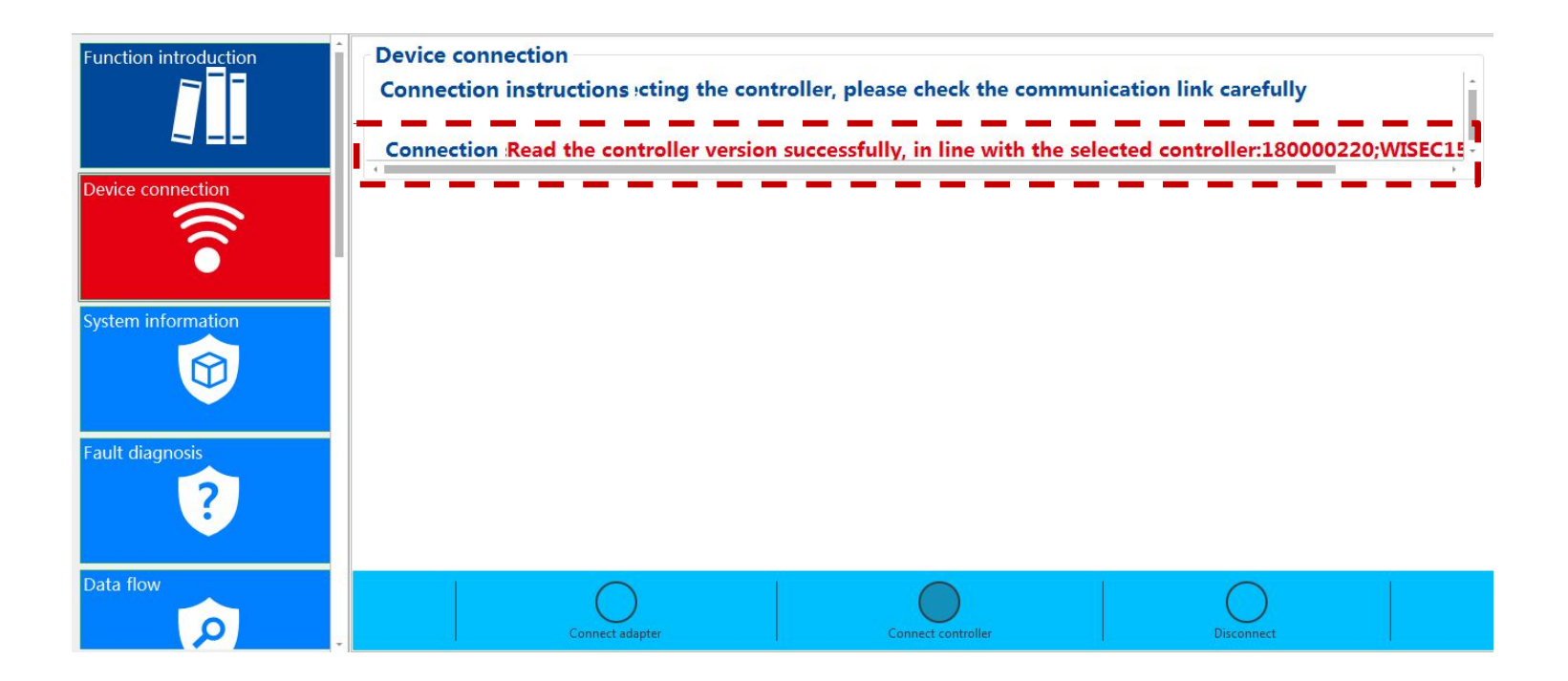

③ 成功连接 ОПОВЕЩЕНИЕ ОБ УСПЕШНОМ ПОДКЛЮЧЕНИИ

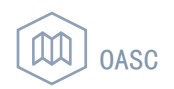

# 发动机诊断<br>Диагностика двигателя

 $\sqrt{\frac{1}{2}}$ 

#### 4. 发动机诊断—系统信息 Диагностика двигателя — Информация о прошивке блока ЭБУ

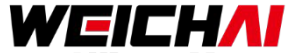

#### 连接成功后, 点击系统信息按钮, 可获取到数据件号及版本号等信息。

После успешного подключения, нажав кнопку "System information", вы можете получить информацию о версии сборки (Build ID), прошивке программного обеспечения (ECU application software version) и т.д.

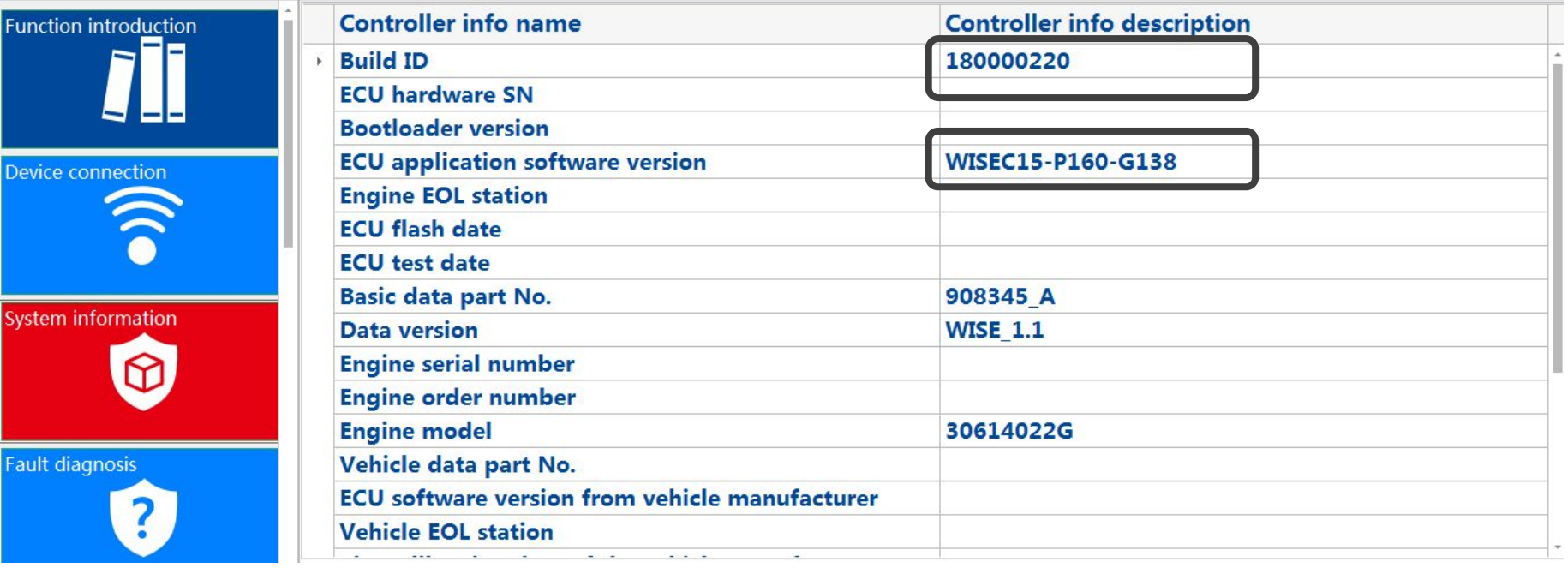

#### **4.** 发动机诊断**—**故障码 **Диагностика двигателя — Диагностические коды неисправностей**

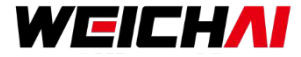

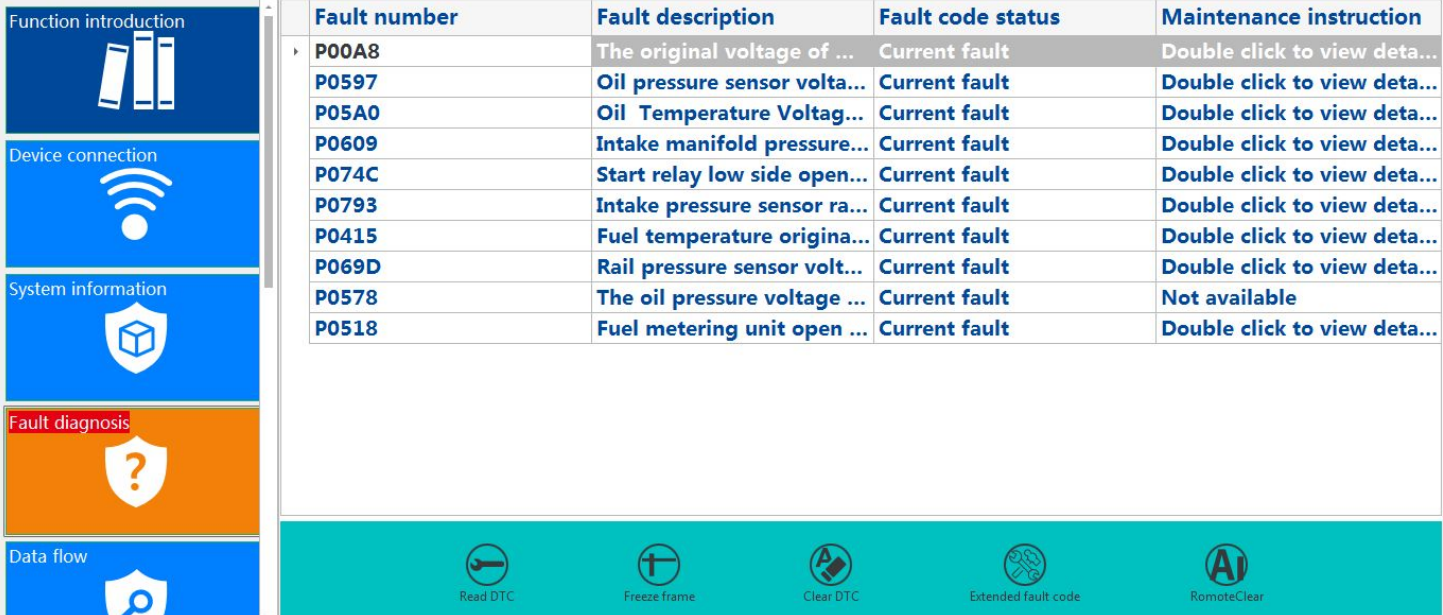

- 故障码:阅读当前和历史故障
- **Read DTC**: Прочитать текущие коды неисправностей (DTC) и исторические коды.
- □ 冻结帧: 冻结帧用于查看发生故障时的数据流
- **Freeze frame**: Freeze frame используется для просмотра потоковых данных при появлении неисправности.
- 清除故障 历史故障可以清楚,但剩余的当前故障需要解决
- **Clear DTC:** Очистка исторических кодов неисправностей; текущие коды неисправностей должны быть устранены.

#### 4. 发动机诊断—数据流 Диагностика двигателя — Потоковые данные

œ.

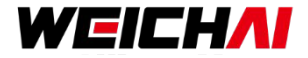

读取发动机实时参数并记录

Чтение и запись текущих параметров двигателя

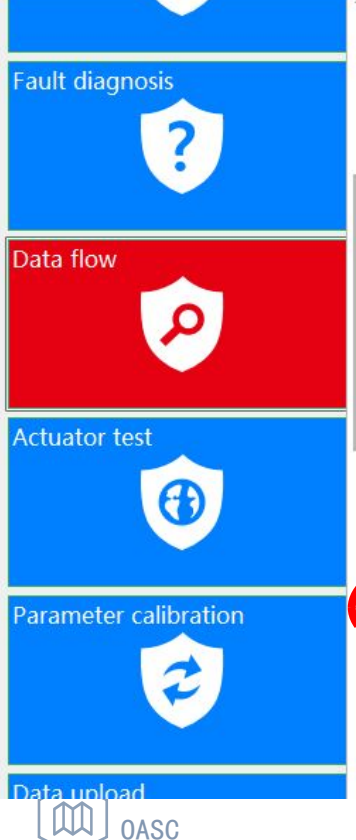

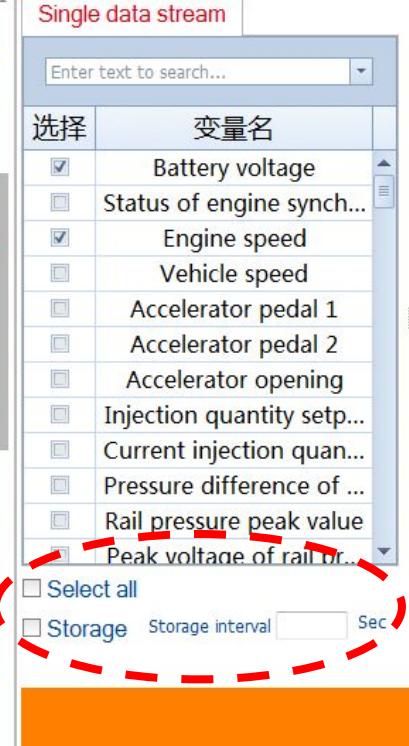

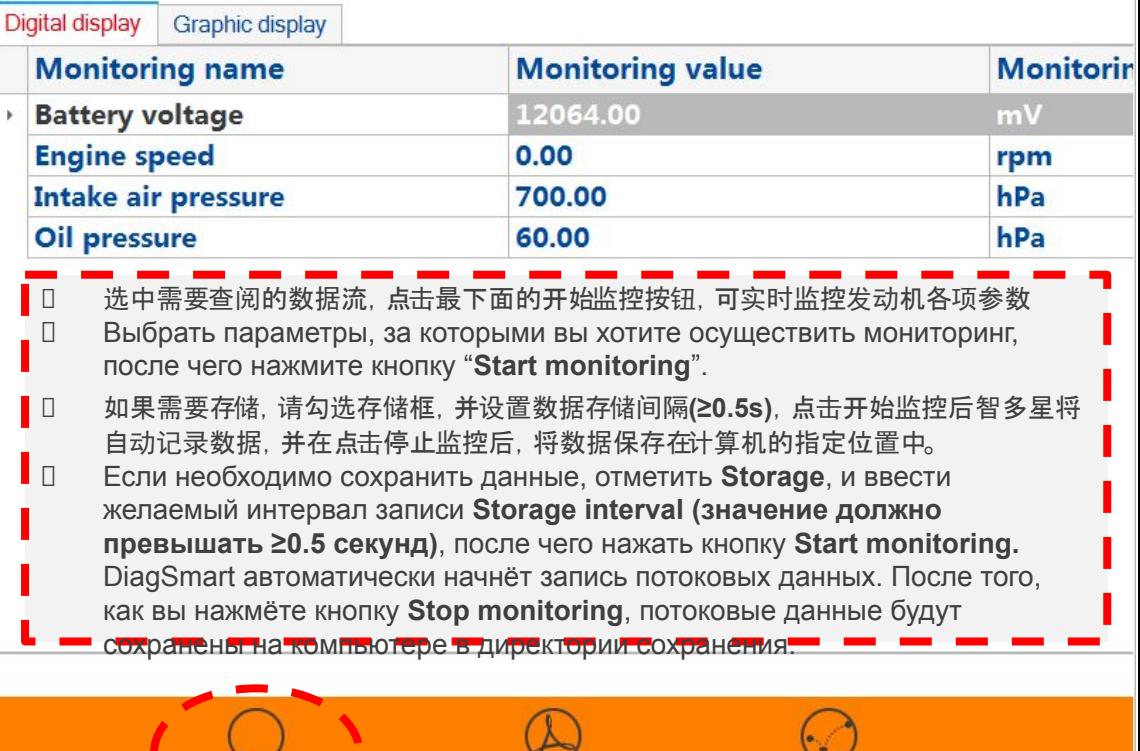

Start monitoring

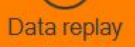

#### **4.** 发动机诊断**—**执行器测试 **Диагностика двигателя — проверка рабочих органов**

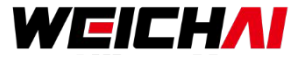

#### 测试可由ECU控制的执行器(主要用于车机)

Проверка работы рабочих органов, контроль которых осуществляется с блока ЭБУ (характерно для большинства двигателей)

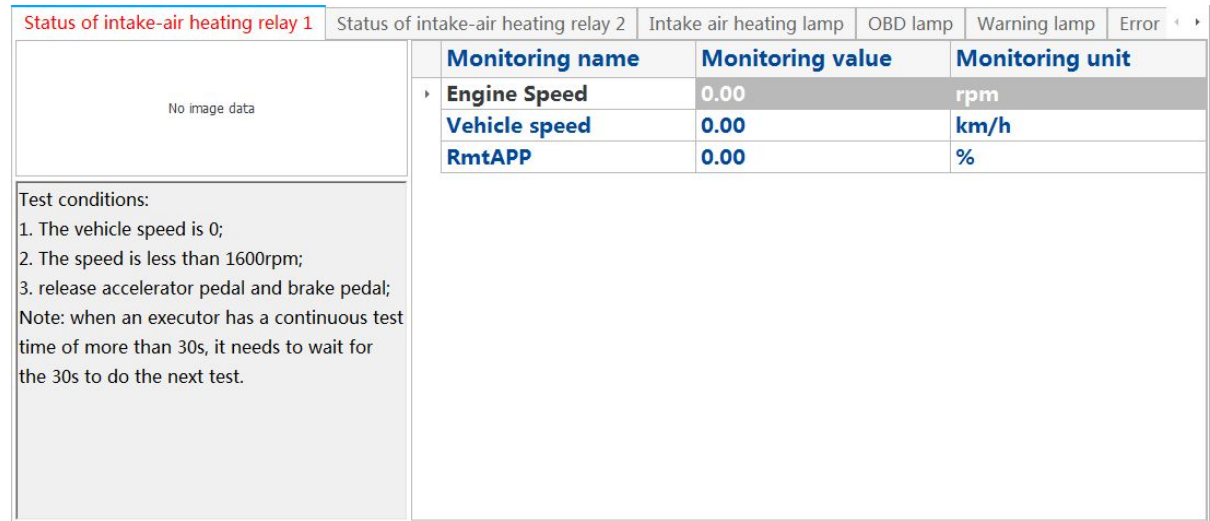

- 打开:继电器通电,开始工作。**Open**: Подача питания на реле, начало работы рабочего органа.
- 关闭:继电器断电,不工作。**Close**: Отключение питания на реле, завершение работы рабочего органа.
- 退出:退出测试状态,测试完毕后,要点击该按钮。**Quit**: Выход из интерфейса проверки. По окончанию проверки нажать данную кнопку*.*

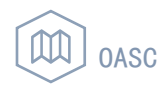

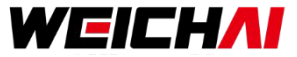

#### 更改发动机的功能状态并写入ECU (主要用于车机,适用于发电设备的功能较少) Изменение выбранных параметров с последующей записью в блок ЭБУ (характерно для большинства двигателей; для генераторных установок добавлены новые параметры)

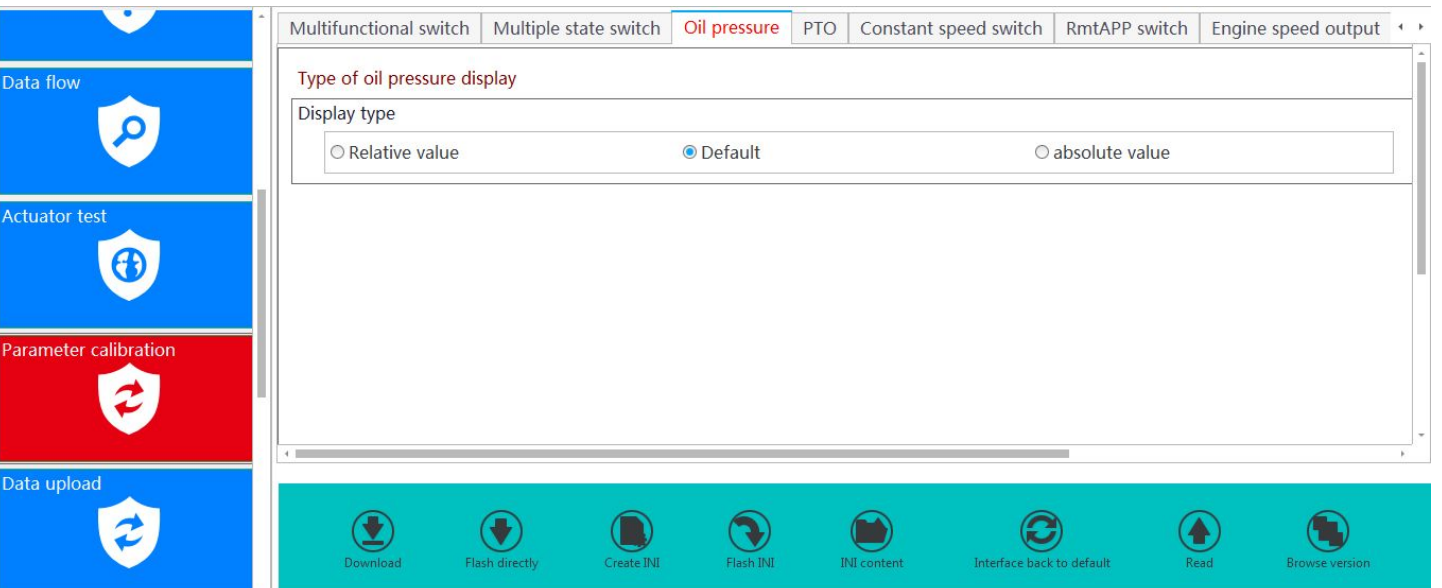

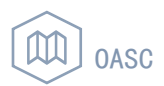

#### **4.** 发动机诊断**—**参数标定 **Диагностика двигателя — Калибровка параметров**

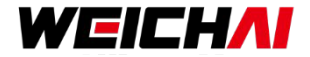

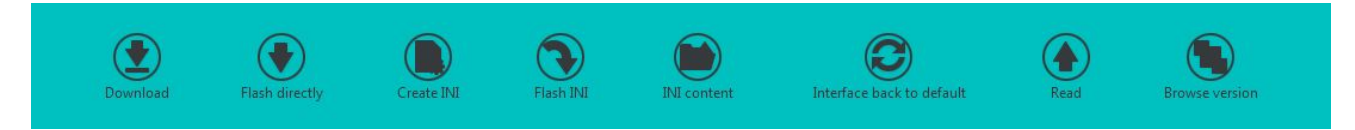

**●** 下载:临时把标定参数写入ECU,断电丢失,主要用于做试验用。

 **Download**:Запись временных калибровочных параметров на блок ЭБУ, данные будут сброшены после отключения питания. Используется для проведения проверки.

- **●** 直接刷写:把当前的标定量直接写入ECU内 **Flash directly**: Непосредственная запись текущих калибровочных данных на блок ЭБУ.
- **●** 生成**INI**:把当前的标定信息以INI文件的形式保存下来  **Create INI**:Запись текущих калибровочных данных в файл .INI
- **●** 刷写**INI**:把保存的INI标定文件刷写进ECU内  **Flash INI**:Запись данных из файла .INI на блок ЭБУ.
- **● INI**目录:打开INI文件的默认目录  **INI content**:Открыть директорию файлов .INI.
- **●** 恢复默认:恢复所有界面的标定至默认状态(注,该步骤只会恢复智多星软件界面,不会影响ECU内部数据)  **Interface back to default**:Восстановление калибровочных значений по умолчанию (Обратите внимание, что этим шагом восстанавливаются значения по умолчанию только для DiagSmart и не затрагиваются данные для блока ЭБУ)
- **●** 读取:读取ECU内部的当前标定界面相关信息的标定情况  **Read**:Чтение текущих калибровочных данных блока ЭБУ.
- **●** 界面浏览:浏览其他版本的功能标定情况(智多星连接ECU后会自动匹配当前版本)  **Browse version**:Проверить калибровочные данные для других версий

(DiagSmart производит автоматическую сверку текущей версии после подключения блок ЭБУ)

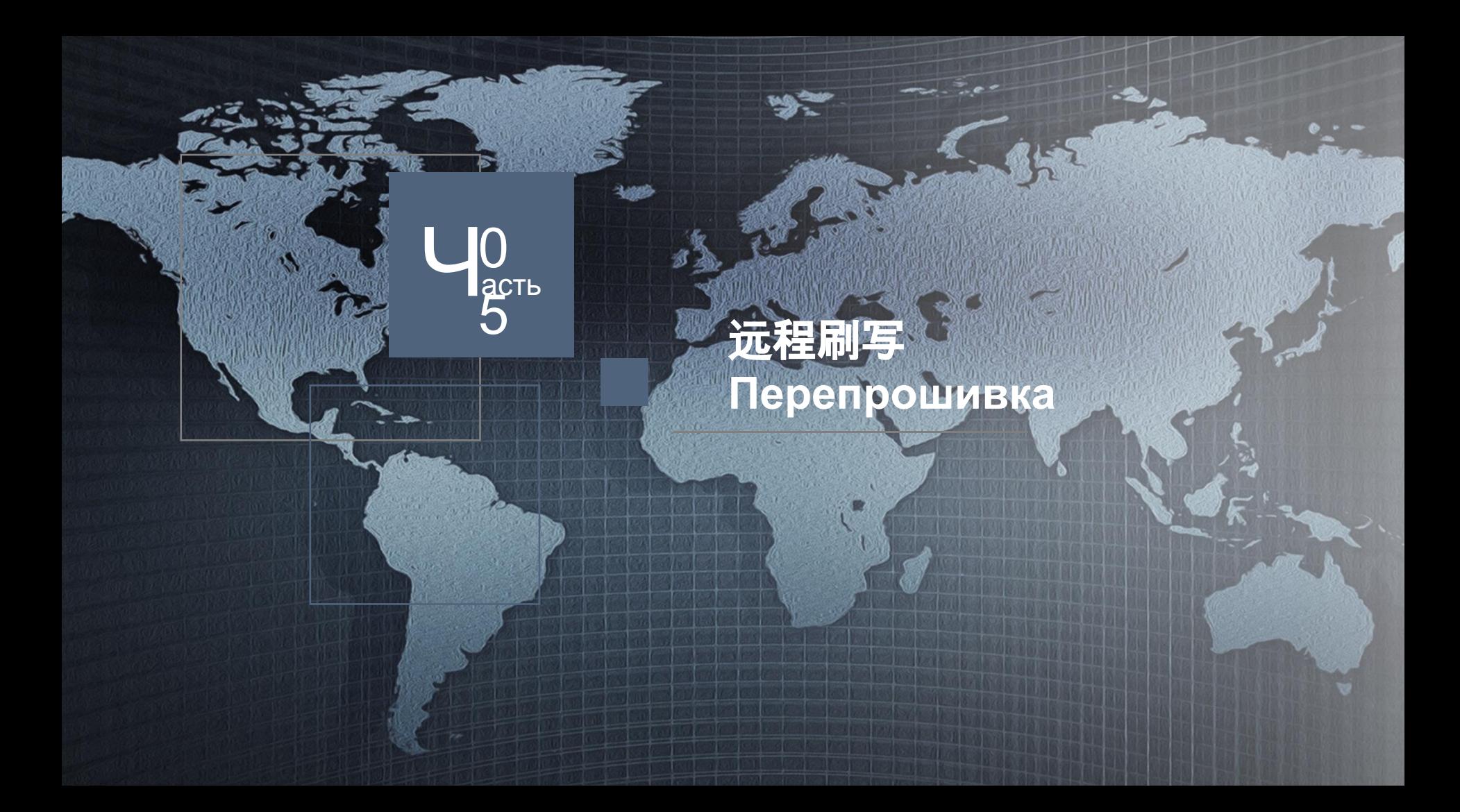

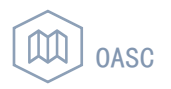

WEICHAI

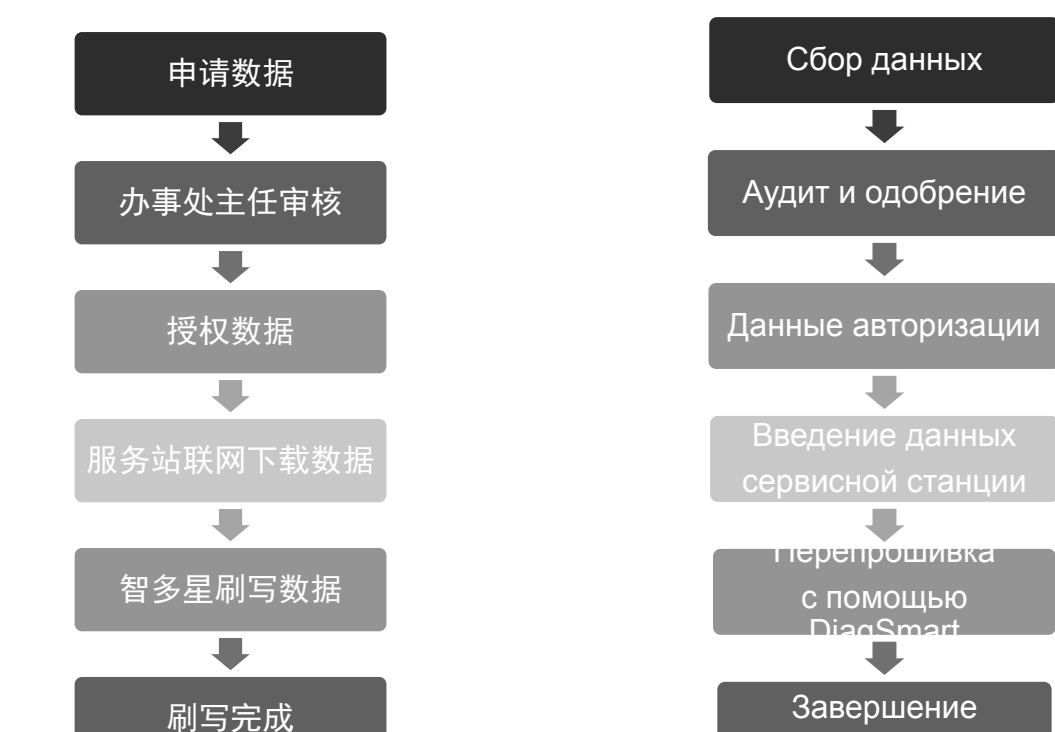

прошивки

## **5.** 远程刷写**—**流程 **Перепрошивка**

#### **5.** 远程刷写**—**控制器选择 **Перепрошивка — Выбор типа ЭБУ**

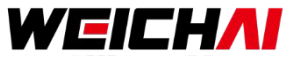

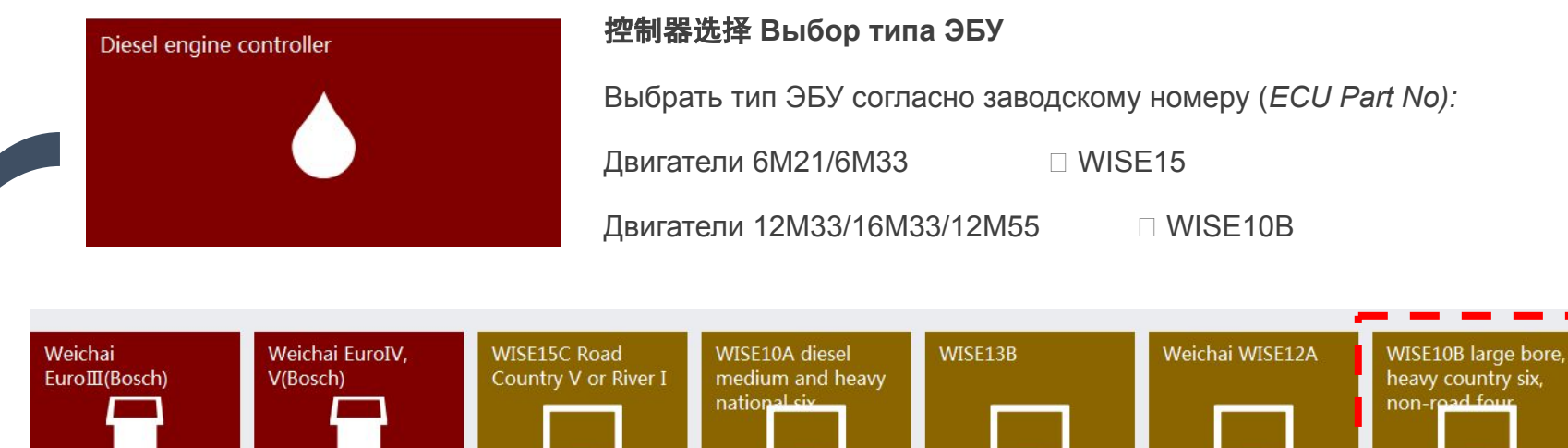

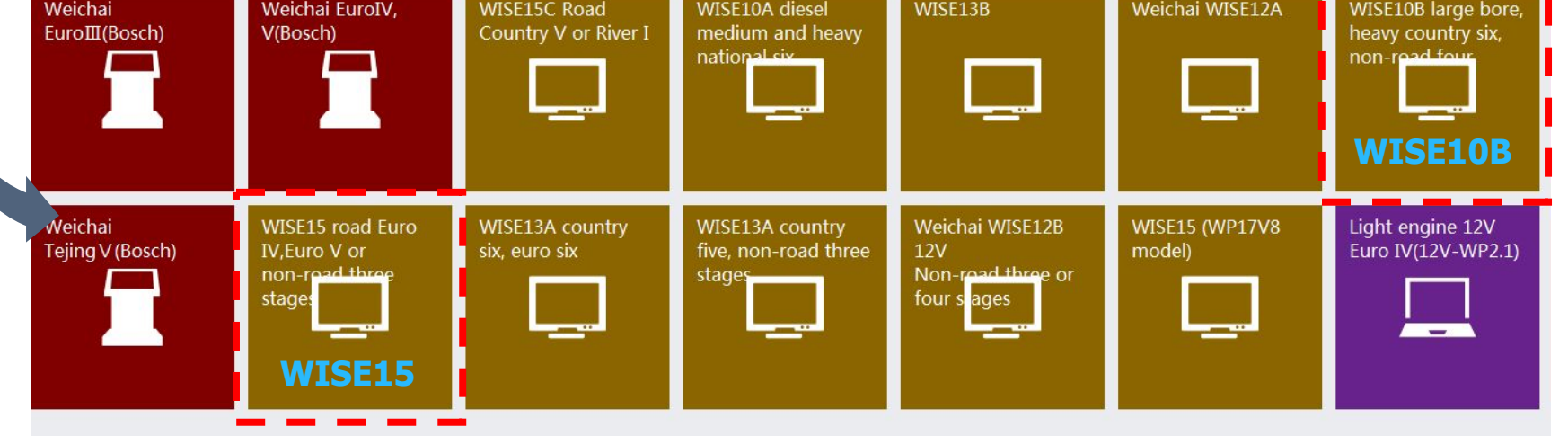

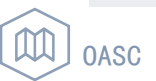

## **5.** 远程刷写 **Перепрошивка**

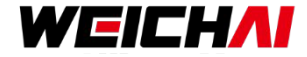

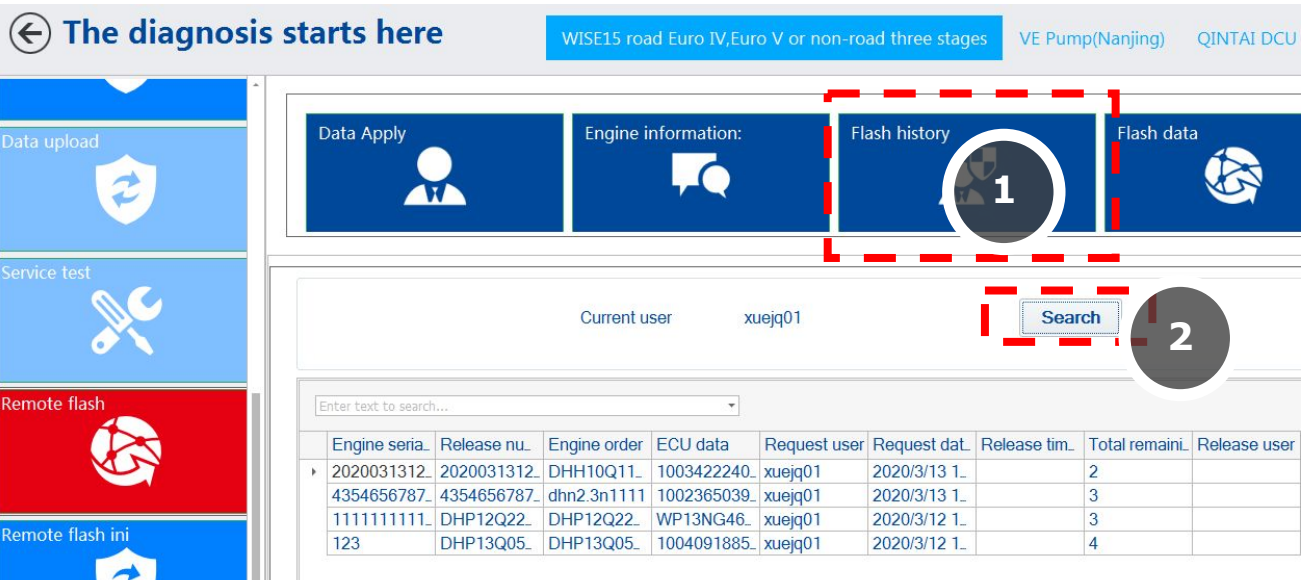

- 连接WIFI,确保电脑可连接Internеt Подключите на рабочем компьютере WIFI с выходом интернет.
- 在"刷写历史"界面,点击"搜索"。 Нажмите "**Flash history**", затем нажмите "**Search**".
- 会显示可刷写的数据。 Вы увидите доступные версии программного обеспечения.

#### 只显示可以刷写的数据,数据可以保留 15天 Данные могут храниться 15 дней

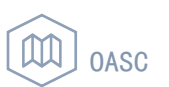

## 5. 远程刷写—数据刷写 Перепрошивка — Данные о прошивке

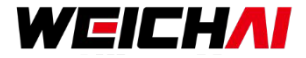

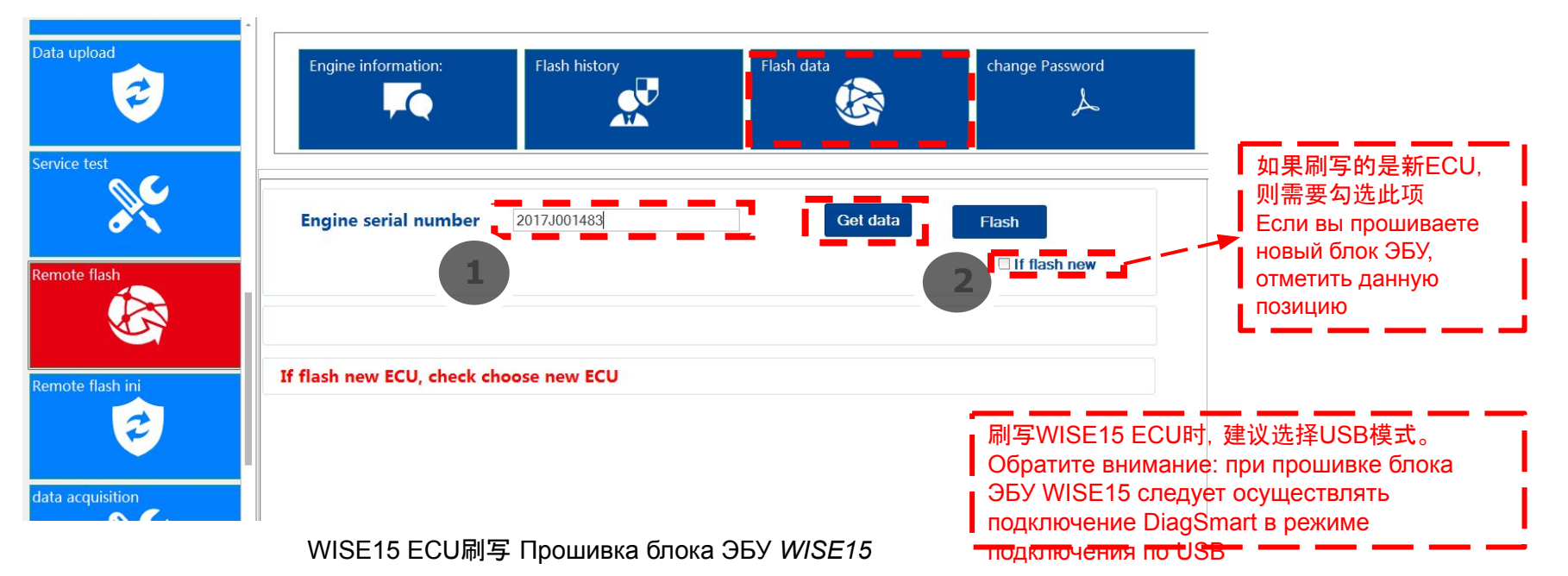

讲入"数据刷写"界面,输入所申请数据的"发动机编号",点击"获取数据",等待数据获取成功后,显示"获取成功"  $\Box$ Нажмите "Flash data", введите серийный номер двигателя в "Engine SN" (1), нажмите "Get data", и дождитесь появления оповещения "Get data successfully".

备注:如果没有申请数据, 请联系相关人员申请, 并授权到你的账户。 П Обратите внимание: при отсутствии данных свяжитесь с ответственным и проведите авторизацию для учётной записи.

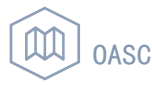

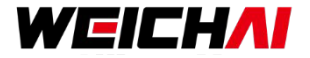

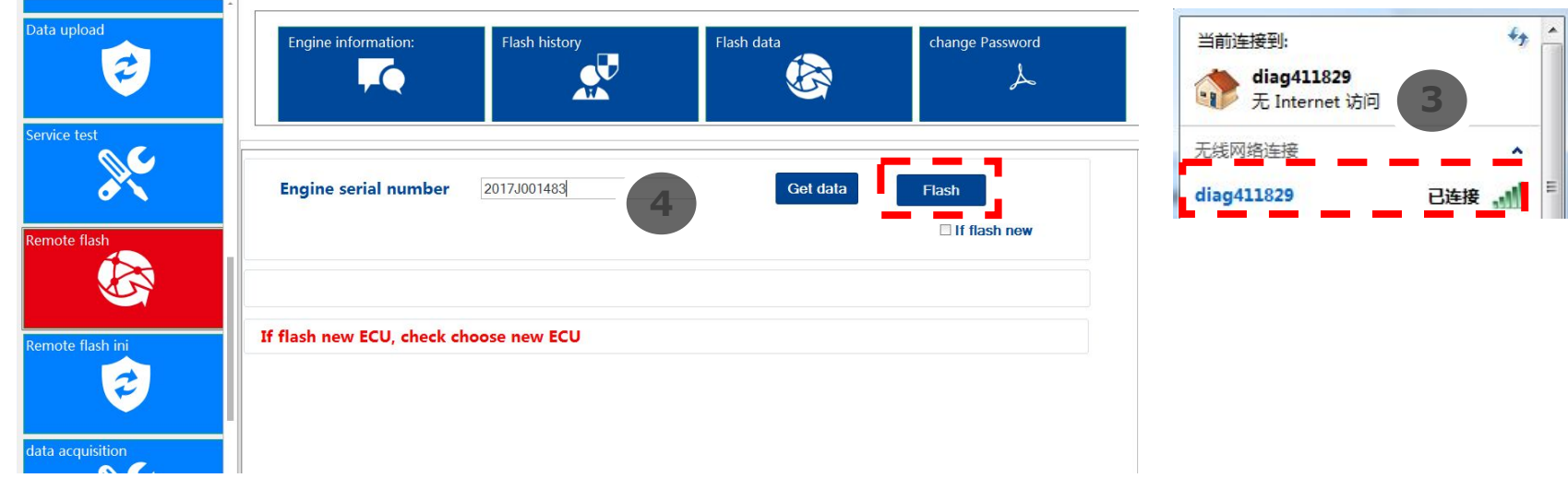

WISE15 ECU刷写 Прошивка блока ЭБУ *WISE15*

- □ 如果选取WIFI模式刷写,需要先执行步骤3, 连接智多星WIFI后进行刷写。 Подключитесь через WIFI DiagSmart, нажмите кнопку "Flash. Соединение DiagSmart по USB не требуется.
- □ 如果选取USB连接方式刷写,可以跳过步骤3, 直接进行刷写。 Если DiagSmart был подключен к USB, вы можете пропустить этот шаг и произвести перепрошивку.

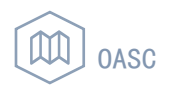

## WEICHAI

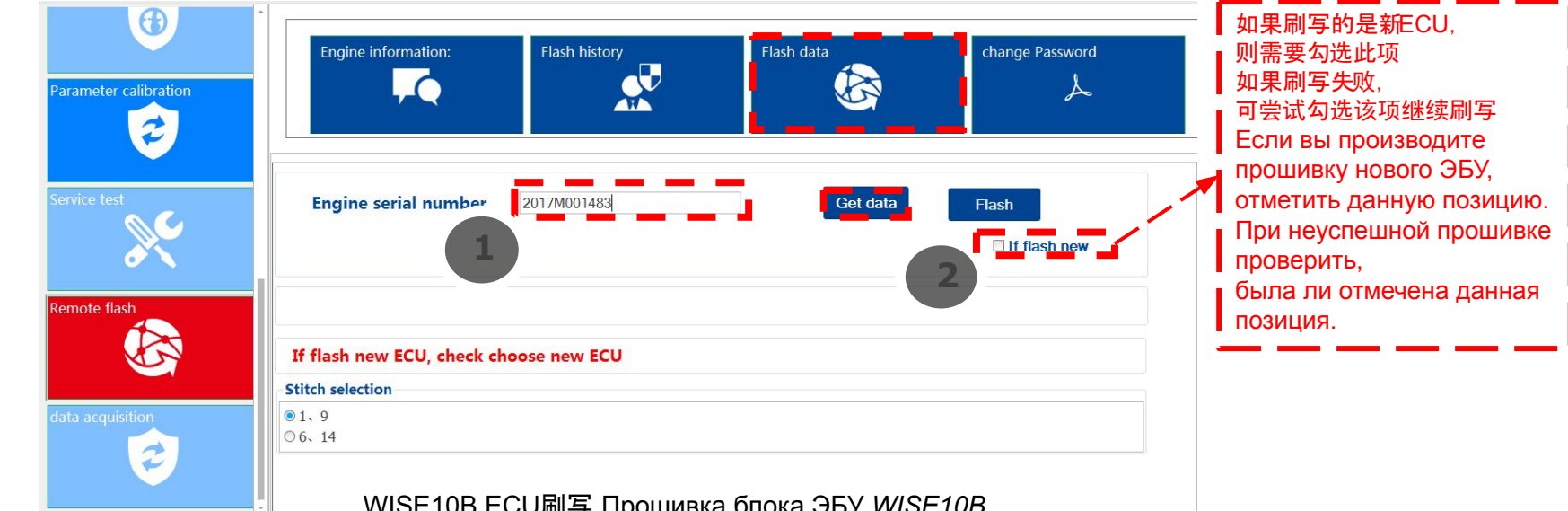

- 进入"数据刷写"界面,输入所申请数据的"发动机编号",点击"获取数据",等待数据获取成功后,显示"获取成功"  $\Box$ Нажмите "Flash data", введите серийный номер двигателя "Engine SN" (поле 1), нажмите "Get data", и дождитесь появления оповещения "Get data successfully".
- 刷写主ECU选择1、9号针脚, 从ECU选6、14号针脚。  $\Box$ При перепрошивке ведущего ЭБУ выбрать контакты 1,9; при перепрошивке ведомого ЭБУ выбрать 6,14.
- 备注:如果没有申请数据, 请联系相关人员申请, 并授权到你的账户。  $\Box$ Обратите внимание: при отсутствии данных свяжитесь с ответственным и проведите авторизацию для учётной записи.

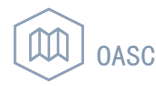

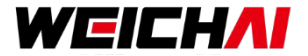

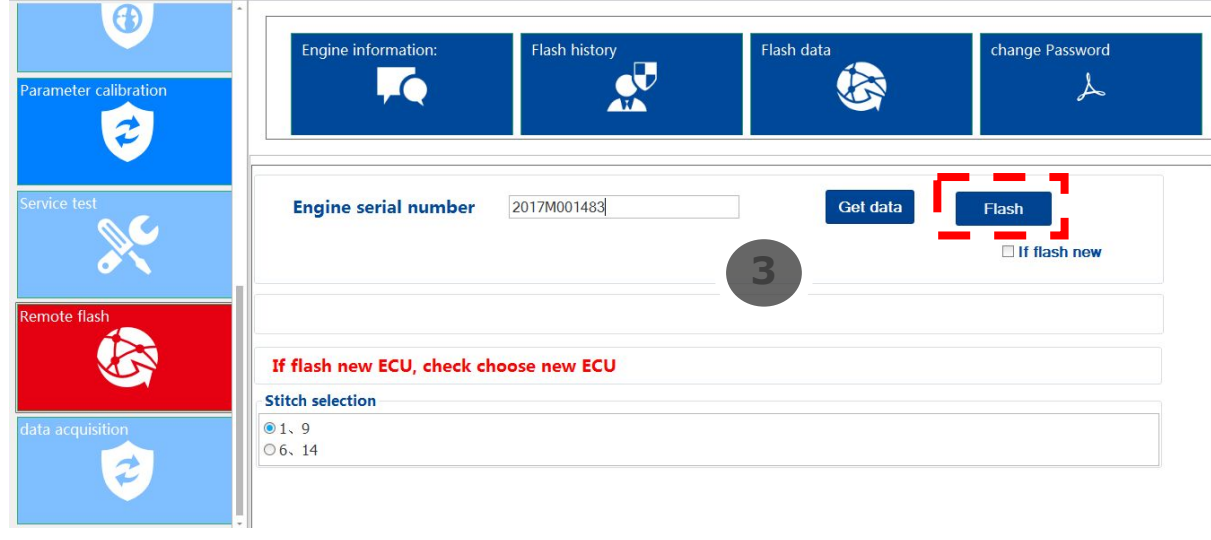

#### WISE10B ECU刷写 Прошивка блока ЭБУ *WISE10B*

- 注意:刷写WISE10B ECU时,必须选择USB模式。(因为WISE10B ECU传输数据量很大,需保证传输过程的稳定性) Обратите внимание: При прошивке ЭБУ WISE10B подключение DiagSmart должно осуществляться в режиме USB. (Это гарантирует стабильность перепрошивки при передаче больших данных прошивки для WISE10B.
- □ 刷写ECU时, 选择Main OBD/OBD2;主从ECU数据需保证一致(如:更新ECU数据时时不能只更新其中一个)。 При перепрошивке ЭБУ, произвести выбор Main OBD или OBD2; Прошивка ведущего и ведомого ЭБУ должна быть одинаковой (таким образом, нельзя прошивать только один блок ЭБУ)

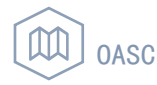

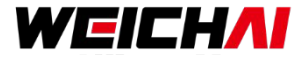

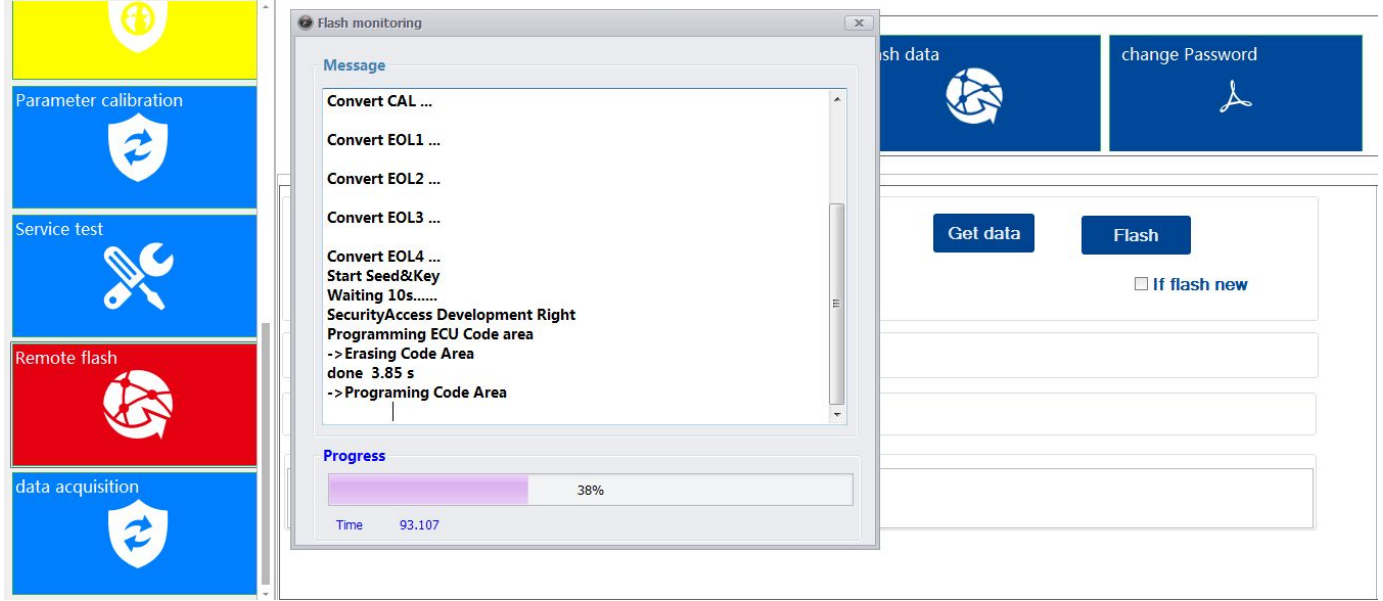

 请等待,刷写完成后会提示刷写完成(大概五分钟) Дождаться окончания процесса. По окончанию вы увидите оповещение. Процесс занимает около 5 минут.

#### T15下电20秒后上电

Отключить питание на реле T15 на 20 секунд, после чего подать питание снова

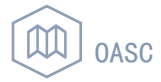

## 感谢您的观看 **Благодарим за просмотр**